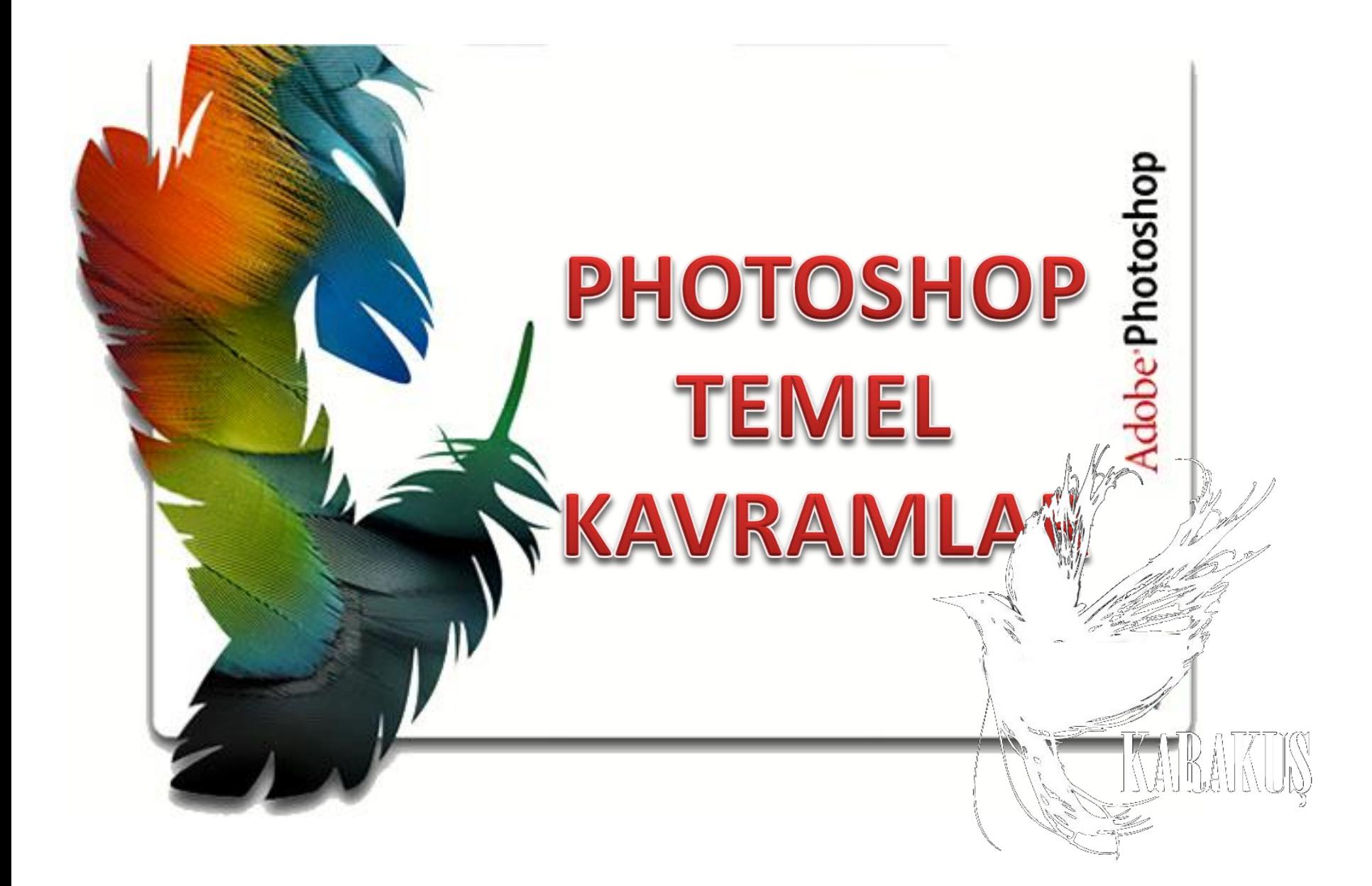

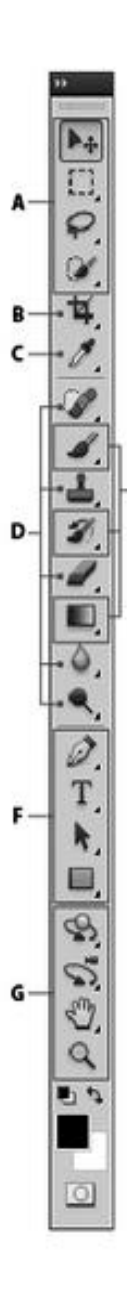

**O** Secim aracları ■ - Tasıma (V)\*

- Dikdörtgen Isaretleme (M) Oval Isaretleme (M) Tek Sütun İsaretleme
	- eza Tek Satır İsaretleme
- $\Box$  Kement (L) Cokgen Kement (L) Manyetik Kement (L)
- Hızlı Seçim (W) Sihirli Değnek (W)

### **O** Kırpma ve dilimleme araçları

■ 口 Kırpma (C) Dilimleme (C) Dilim Seçme (C)

### **O** Ölçüm araçları

# \$ Damlalık (I) Renk Örnekleyici (I) Gazz Cetvel (I)  $\Rightarrow$  Not (I)  $12<sup>3</sup>$  Sayma (I)

### **O** Rötuş araçları

Nokta Düzeltme Fırçası (J)

- Düzeltme Fırçası (J) Yama (J)
- **D** Kırmızı Göz (J)
- " da Klonlama Damga (S)
- 準 Desen Damqası (S)

Arka Plan Silgisi (E) Sihirli Silgi (E) **Bulanıklaştırma** Keskinleştirme Ŵ Leke

Silgi (E)

۰,

- .€ Soldurma (Gi © Yakına (O) Sünger
- **Boyama as the Boyama**
- $\blacktriangleright$  Firça (B)
- Kursun Kalem
- Renk Değiştirme
- Karistinci Firca (B) Le ris I in ne vrcası (Y)
- 20 Resim Geçmişe Donme Fircası / Degrade (G)
	- Boya Kovası (G)

#### **O** Cizme ve yazma araçları

- / Kalem (P) Serbest Biçim Kalemi (P)
- Bağlantı Noktası Ekleme
- Bağlantı Noktası Ekleme V
- Noktayı Dönüştürme
- $\blacksquare$ Yatay Yazım (T)
- tТ Dikey Yazım (T)
- T Yatay Yazım Maskesi (T)
- 靡 Dikey Yazım Maskesi (T)
- Yol Secimi (A) R. Doğrudan Seçim (A) Dikdörtgen (U) Yuvarlak Köşeli Dikdörtgen (U)  $\bullet$  Elips (U) Cokgen (U) Cizgi (U) & Özel Şekil (U) Gezinme araçları Döndürme (K)t 3B Yuvarlama (K)t 3B Yatay Kaydırma (K)+ /\* 3B Kaydırma (K)t 3B Ölçekleme (K)t 3B Yörüngeye Oturtma (N)t 3B Yuvarlama Görüntüleme (N)t ුපු<sup>ම</sup> 3B Yatay Kaydırma Görüntüleme (N)+ - 3B Yürüyüş Görüntüleme  $(N)$ <sup>+</sup>
	- ≥<sup>\*\*</sup> 3B Yakınlaştırma Görüntüleme (N)t
- $\blacksquare$  $EI(H)$ 
	- S Görünümü Döndür (R)
- Q Yakınlaştırma (Z)

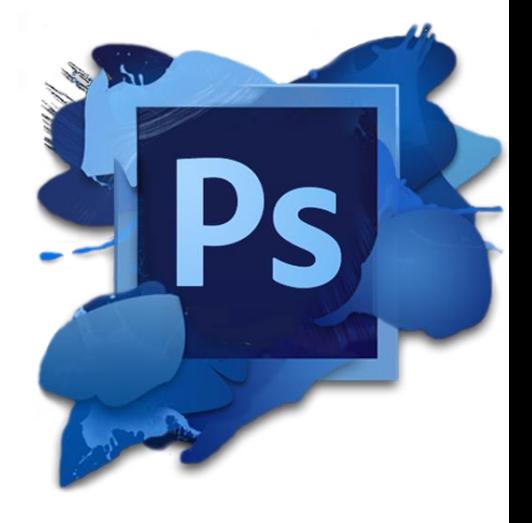

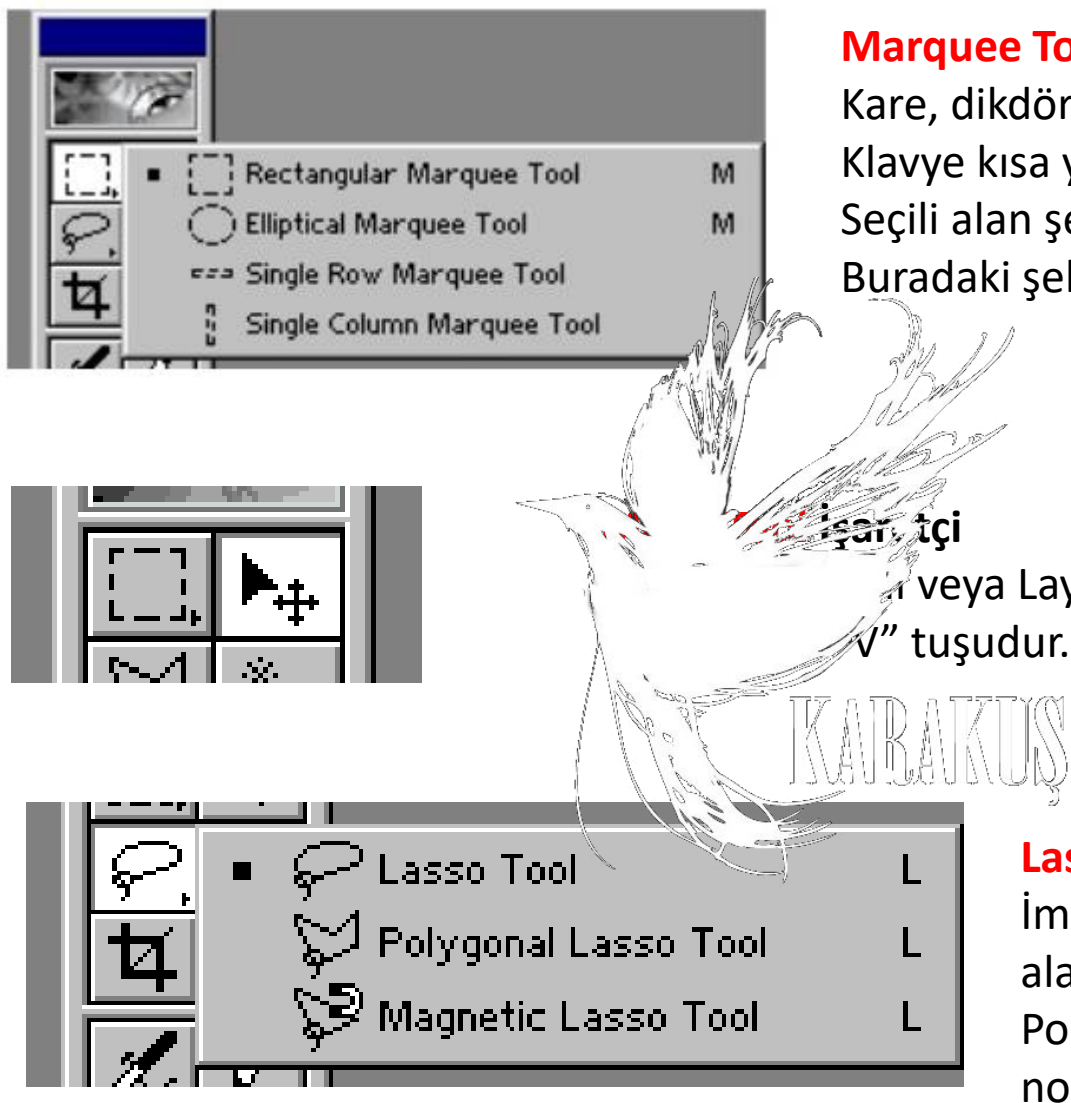

### **Marquee Tool SeçimAracı**

Kare, dikdörtgen daire çizmek için seçili alan yaratır. Klavye kısa yolu "M" tuşudur.

Seçili alan şekilleri farenin sağ tuşuyla görünür olur. Buradaki şekillere göre seçim yapılır.

 $\mathcal J$ veya Layer (Katman)'ı taşımanıza yarar.

## **Lasso Tool Kement Seçim Aracı**

İmajınız üzerinde serbestçe çizerek alan seçimi yapılabilir. Polygonal Lasso Tool ile resmin belli noktalarını tek tek seçerek yapabilirsiniz. Magnetic Lasso Tool ile kontrast ve renk duyarlılığı çalışılabilir.

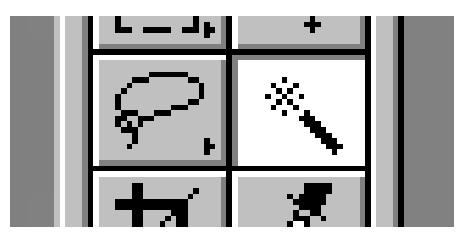

## **Magic Wand Tool Sihirli Değnek**

İmaj üzerindeki benzer renkleri seçim aracıdır. Benzer renkleri veya tonları seçebilirsiniz.

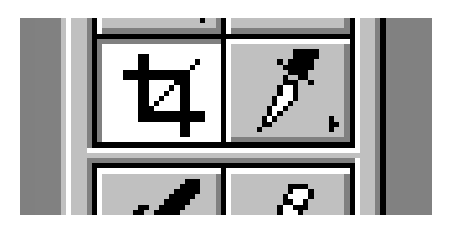

# **Crop Tool Kesme Aracı**

İmajınızdaki fazlalıkları kesmenize, fazlalıkları temizlemenize ve imajınızı serbest olarak döndürmenize yarar.

Slice Tool K Slice Select Tool **Slice Tool Dilimleme Aracı İmaj üzerinde dilimler yaratman** İmajınızı dilimlere bölebilirsiniz. Slice Select Tool ise dilimleri seçmemize yara

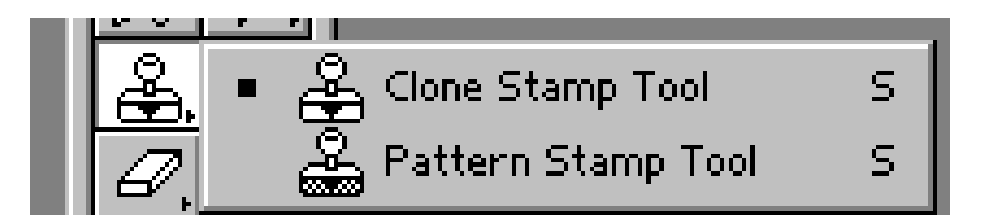

### **Clone Stamp Tool Klonlama Damga Aracı**

İmajdan, Alt tuşu ile tıkladığımızda doku örneğinin aynısını alır ve bu örneği istediğimiz yere tıklayarak yapıştırmamızı sağlar. Pattern Stamp Tool ise hafıza-sablon (Pattern) olarak aldığımız görüntüyü kullanmamıza $\mathcal{N}$  ár.

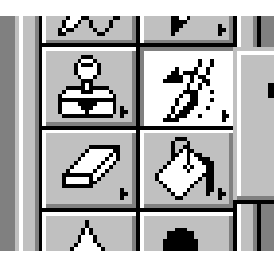

History Brush Tool Art History Brush

# **History Brush Tool Geçmişe Dönme Fırçası**

İmajın arkaplan rengini kopyalayıp imajın üzerinde seçilen alanı fırça etkisiyle boyar.

Art History Tool ise kullanılan seçili alandaki farklı boyama stillerine bakıp onları taklit ederek, fırça etkisiyle boyama yapar.

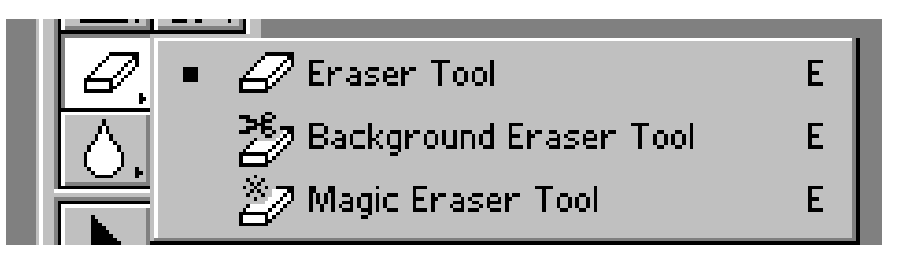

### **Eraser Tool Silgi**

Silme Aracı, İmaj üzerinde beğenmediğiniz yerleri siler ancak silerken alttaki Layerdeki rengin veya imajın görünmesini sağlar. Background Eraser Tool, arkaplan rengini silerek imajı transparan yapar. **Magic Eraser Tool** ise tek tıkka ile imayarkaplan rengini silerek imajın transparan yapar.

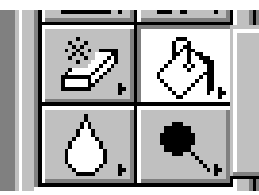

- **Gradient Tool**
- Paint Bucket Tool

# **Paint Bucket Tool Boya Kovasi Media**

Boya Kovası ile seçilen alanı, Foreground renk değiştirme aracındaki üstteki renk ile doldurabilirsiniz.

**Gradient Tool** ise iki yada daha çok rengin birbiri arasında yumuşak geçiş yaparak seçili alanın boyanmasını sağlar.

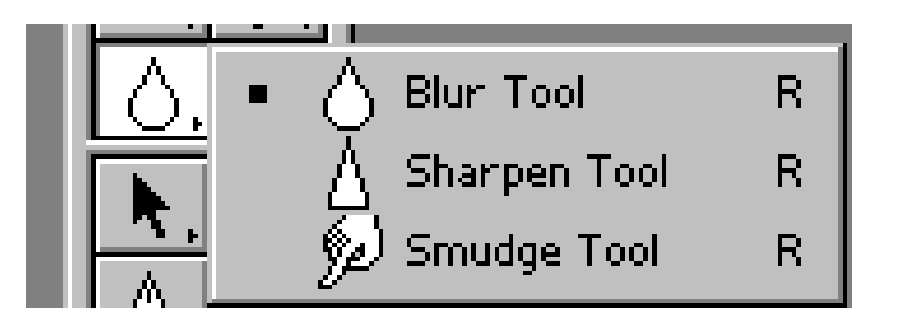

### **Blur Tool Bulanıklaştırma Aracı**

İmaja kenarlardan dışa doğru belirsizlik hissi verir, **Sharpen Tool, imajın kenarını dışa doğru keskinleştirme hissi verir, Smudge Tool,** imajın rengini dağıtmak, renkleri birbirine karıştırma Ve leke hissi verir.

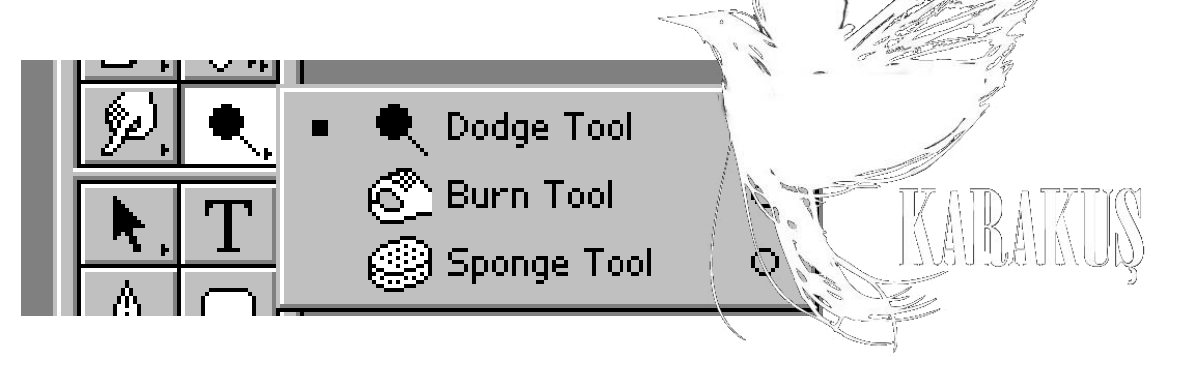

### **Dodge Tool Soldurma Aracı**

İmajda aydınlanmış-ışıklanmış alan sağlar, **Burn Tool,** İmajda koyulaşmış-kararmış alan sağlar, **Spone Tool,** ise imajın renk doygunluğunu azaltıp, çoğaltmaya yarar.

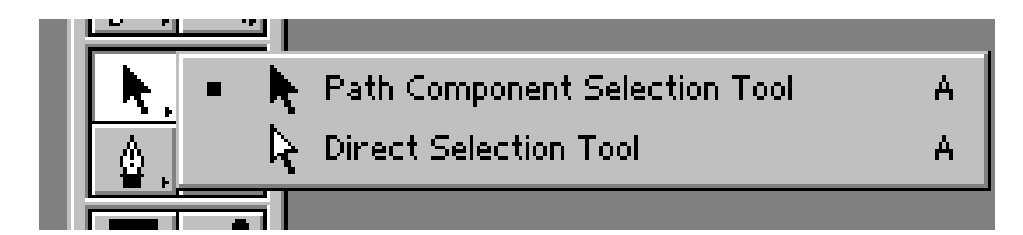

### **Path Companent Selection Tool Yol Seçim Aracı**

Direct Selection Tool, Pen Tool ile İmaj üzerinde herhangi bir yerde seçim yaptığımızda veya bir parça seçtiğimizde seçim noktalarını ve kontrol hatları ile kontrol noktalarını tespit ederler.

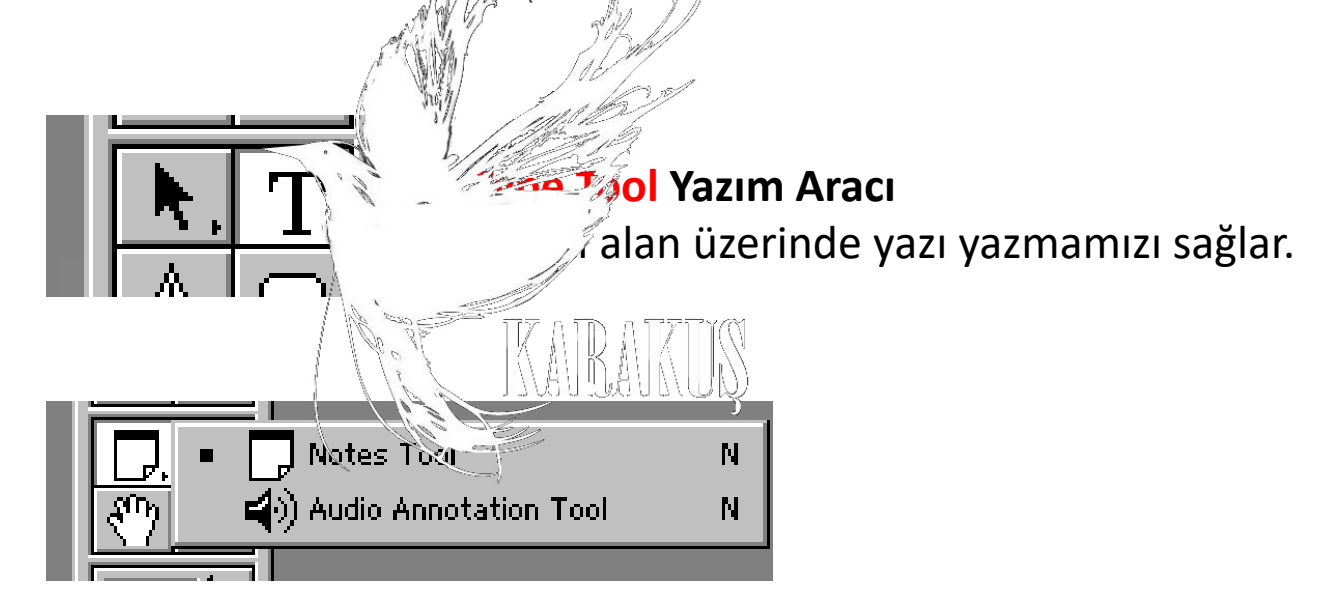

### **Notes Tool**

İmaja açıklayıcı yazı ve ses ekler. Ancak bu eklentiler sadece PSD formatında etkindirler.

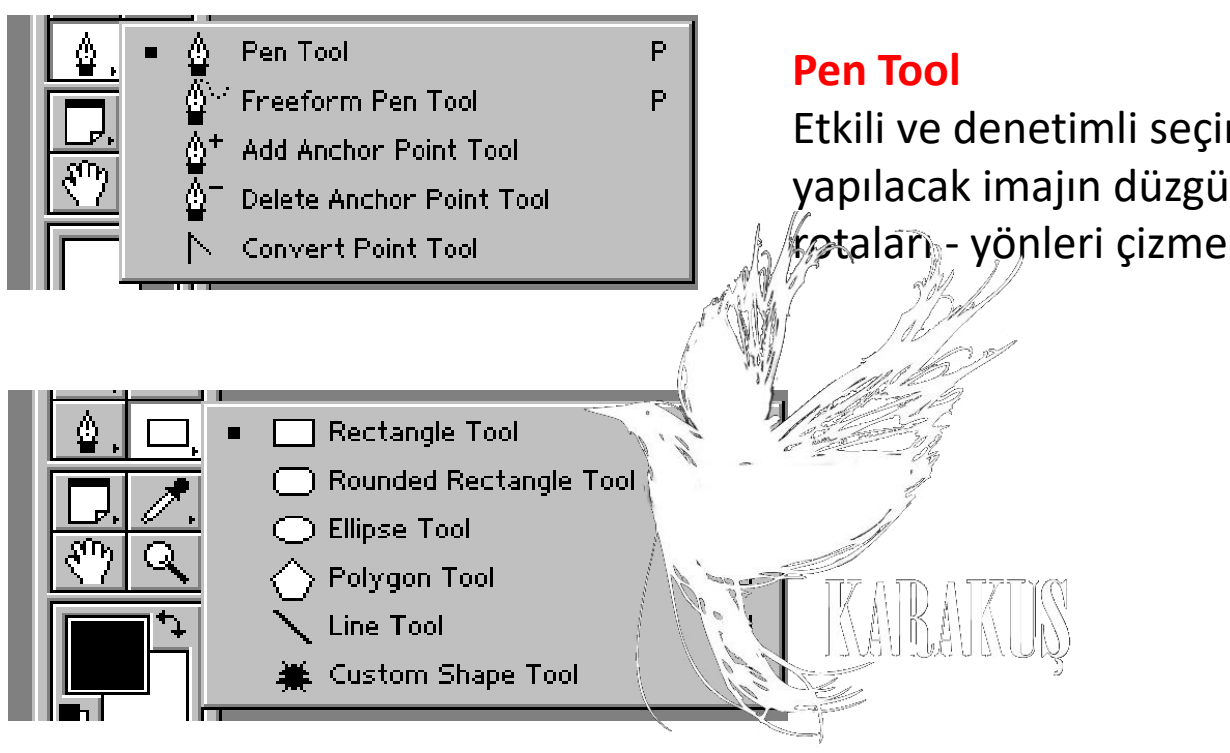

Etkili ve denetimli seçim alanları sağlar, yapılacak imajın düzgün kenar  $\varphi$ taları - yönleri çizmemize izin verir.

## **Notes Tool**

Rectangle Tool", en üstte Rectangular Marquee Tool bölümünde anlattığımız işlemleri yapar. Ancak bu araçın farkı Foreground denen renk değiştirme aracındaki üstteki renk ne ise uygulandığı yerde direkt o rengi kullanır ve maskeleme yapar. İsterseniz daha sonra üzerine çift tıklayarak rengi değiştirebilirsiniz. Resimde de görüldüğü gibi, köşeleri yuvarlatılmış, elips, poligonal olarakta kullanılır.Herbirinin kenarlıkları, yarıçapları "Tool Options Bar" 'dan ayarlanabilir. Line Tool, çizgi aracıdır. İstenilen kalınlıkta düz çizgiler çizer. Custum Shape Tool, Photoshop'un hazır şekiller listesini kullanmamızı sağlar.